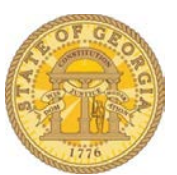

## **How to Add an Expense Delegate**

The Delegates feature in TTE allows an employee (*delegator*) to elect another employee (*delegate)*  to perform *Expense Report* and *Request functions* on their behalf*.*

- Log in to TTE
- Click on **Profile**
- Select Profile Settings

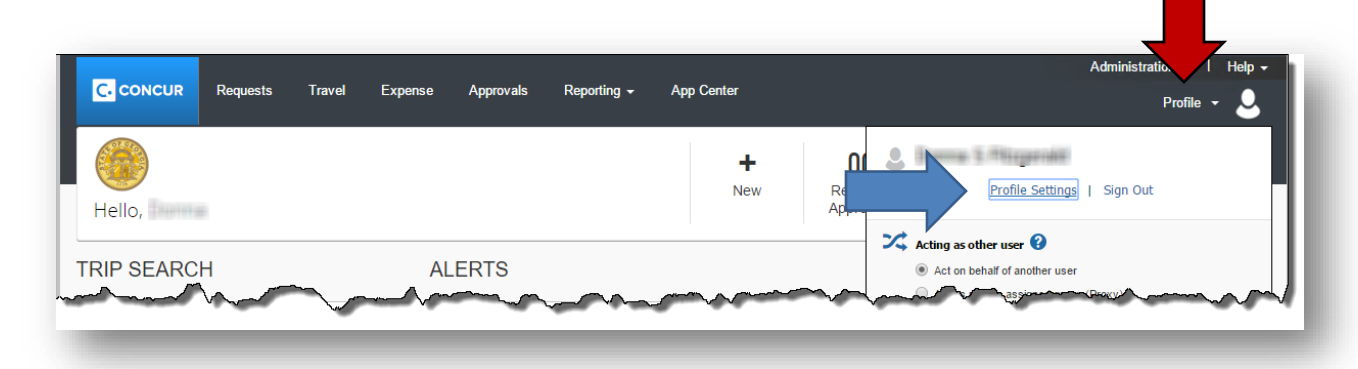

## • Select **Expense Delegates**

o You may also access Delegates under **Expense Settings** in the left navigation menu.

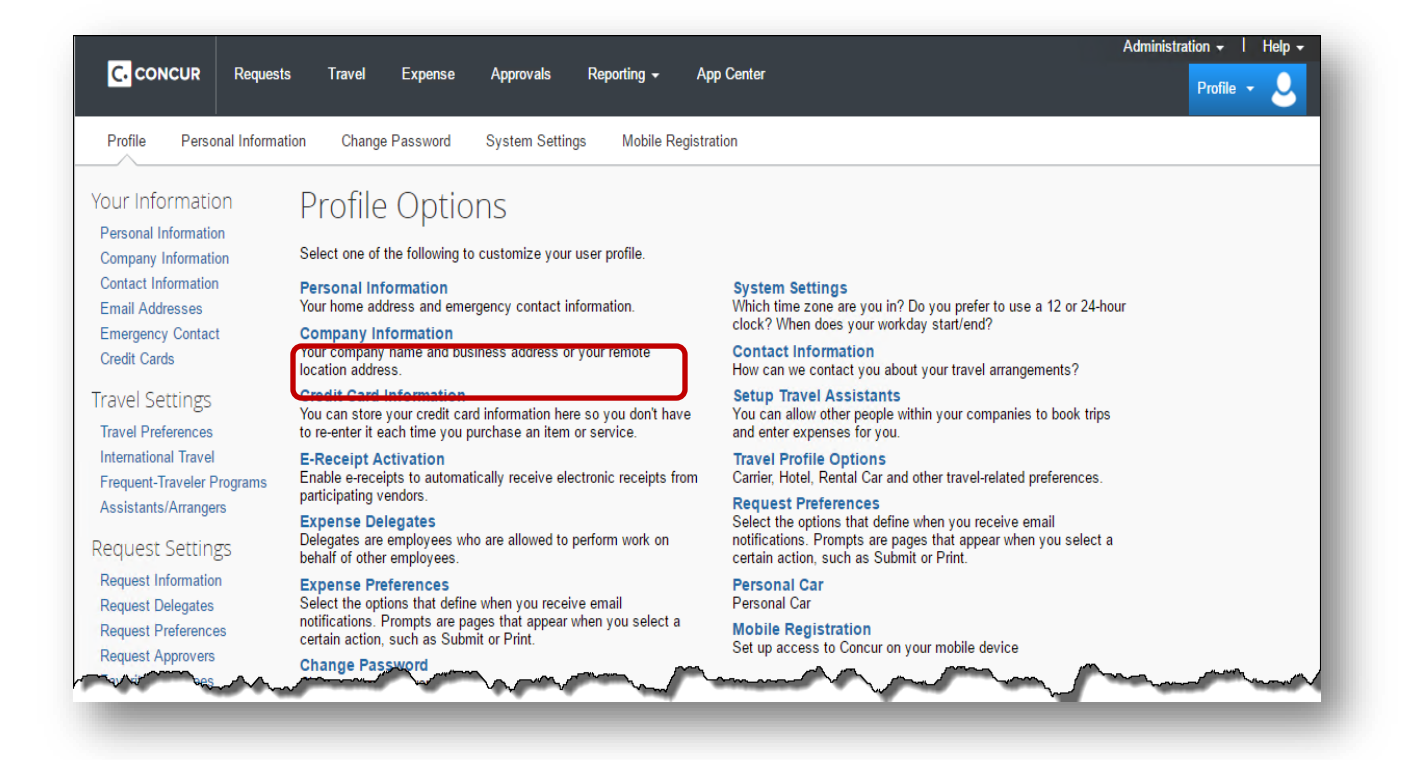

## Select Add

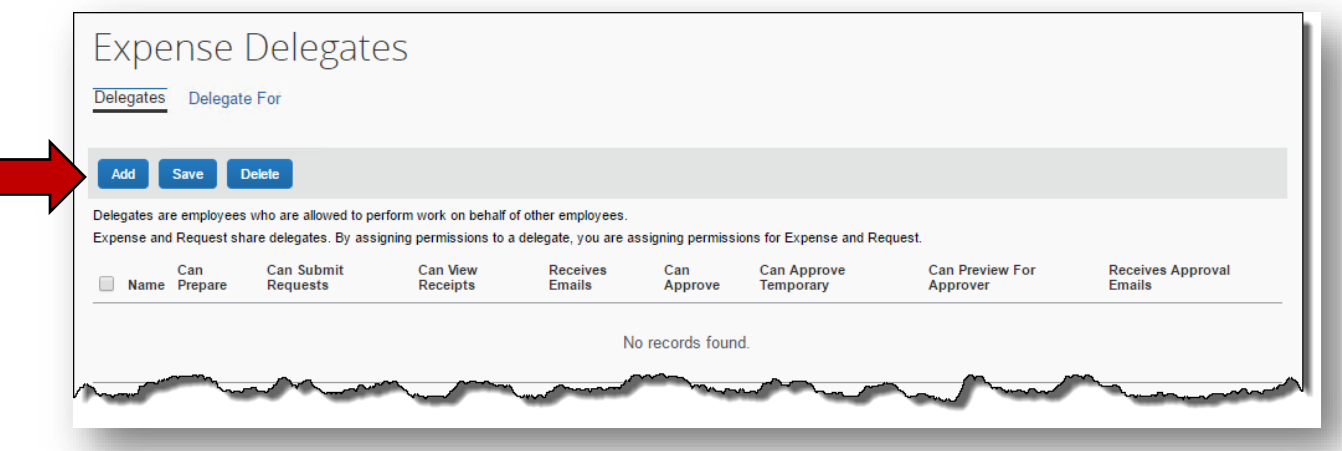

- Type in the last name of the employee you wish to elect as an Expense Delegate in the search box.
	- o A list of matches to the last name will display
- Select the desired employee by clicking on the correct name

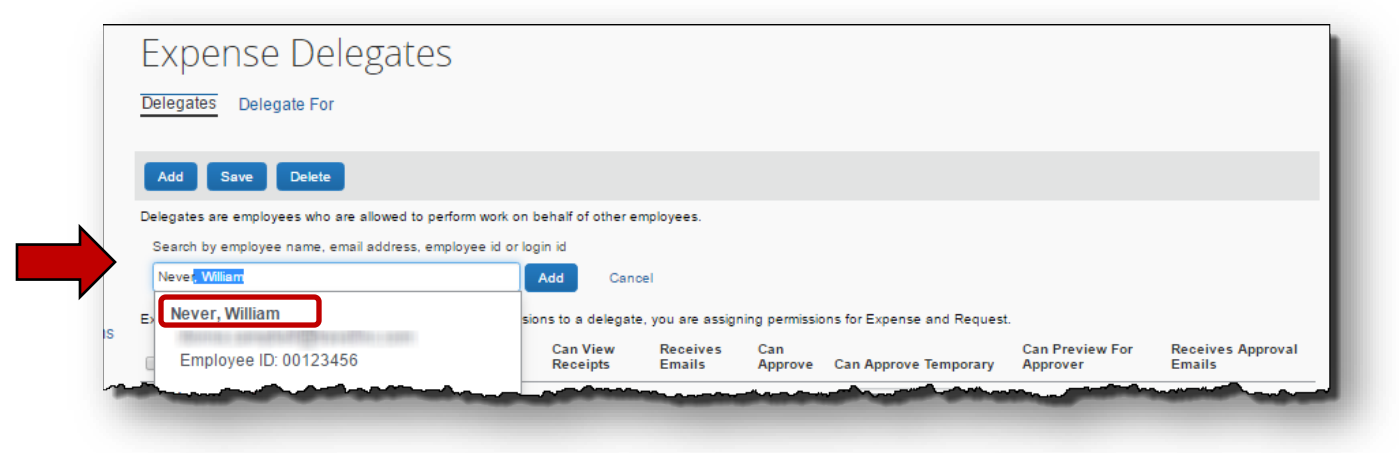

• The employee now appears as a Delegate.

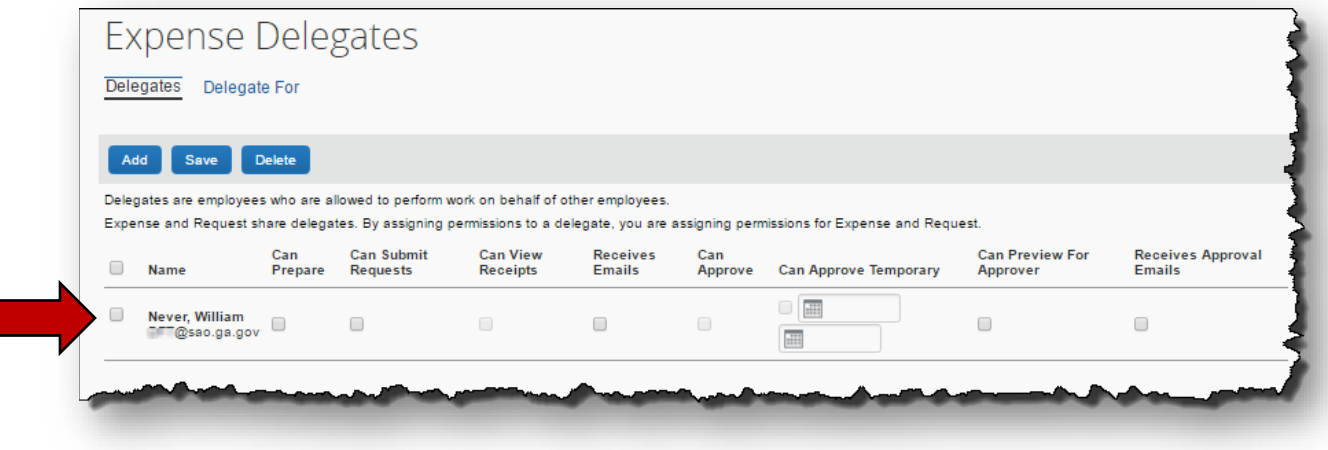

• Select the functions you wish your delegate to perform for you:

- o **Can Prepare**: Prepare, print, view and edit expense reports and authorization requests
	- **NOTE:** The Statewide Travel Policy requires that employees submit their own expense reports. You elected delegate cannot submit your expense report for you.
- o **Receives Emails:** If delegate is to receive emails and reminders
- o **Approver Options**: This only appears if the *delegator* is an approver and wishes to confer temporary approval rights. The *delegate* must also be an approver or the rights cannot be assigned.
- o Click **Save.**

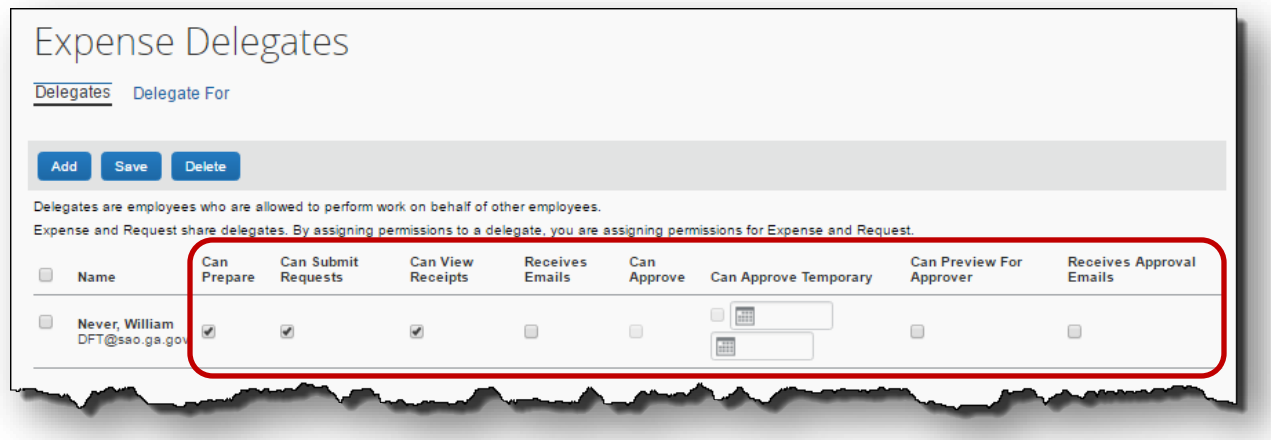

• The delegate is now active and can perform the Expense Report and Request functions you authorized.